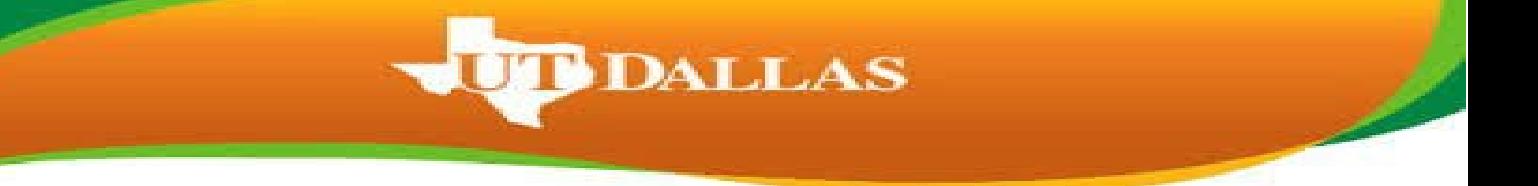

Note: You will only be ably to update your RSVP if you already submitted an RSVP.

1. Go t[o utdallas.edu](https://www.utdallas.edu/) and select the Galaxy link under the Resources drop down box in the top right hand corner of the UT Dallas home.

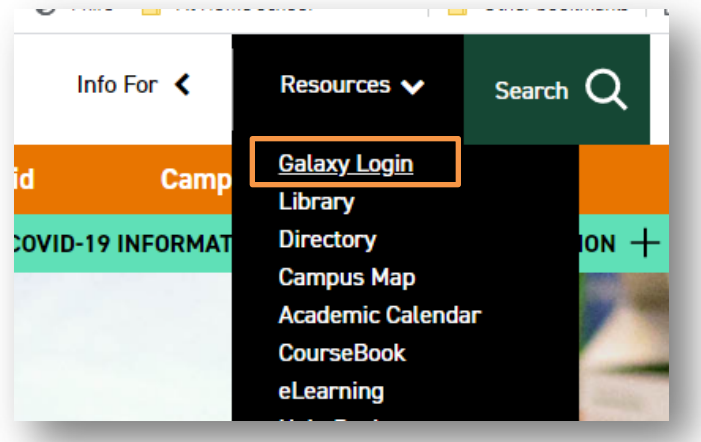

2. Select the Orion link in the next Galaxy page to login using your netid and password.

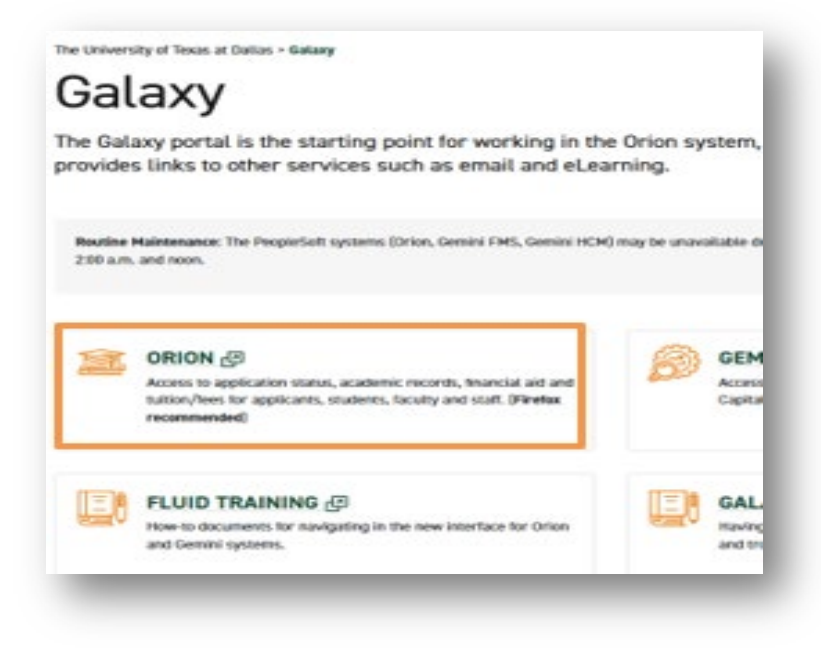

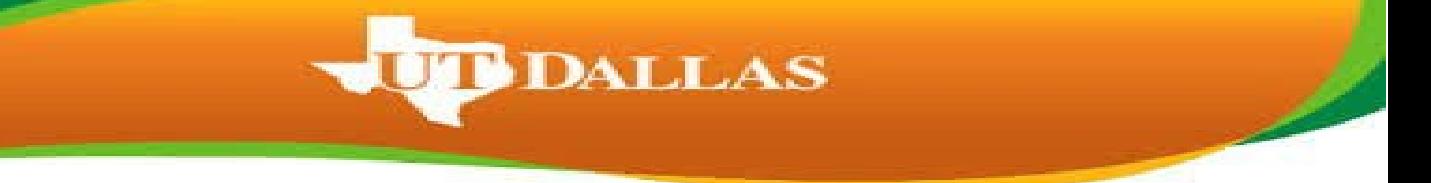

- 3. Login to galaxy with your NetId and password.
	- o If you don't know your NetID and password or aren't able to login, please contact the Help Desk using the link on the sign in page.

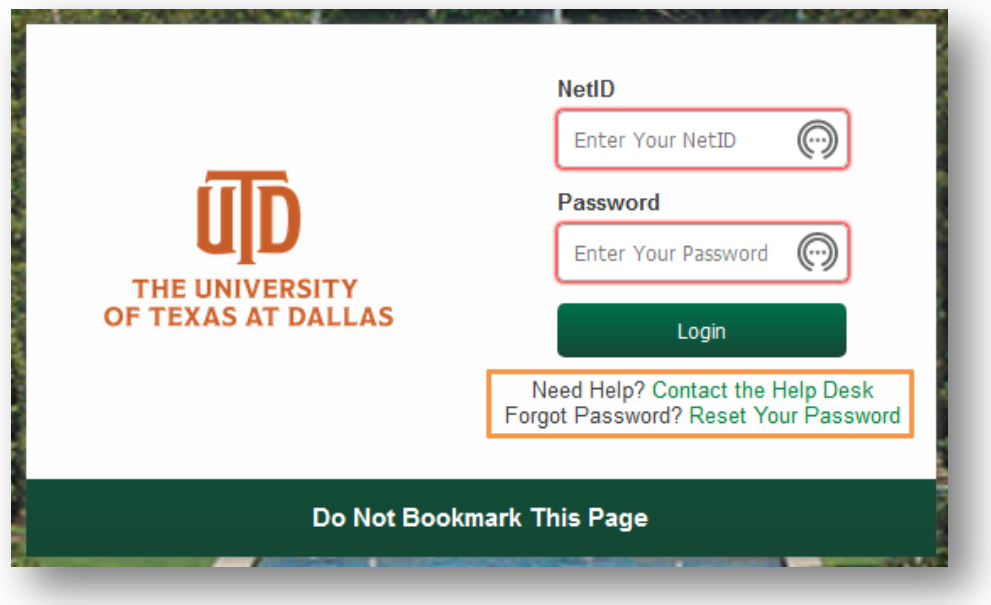

4. Within your UTD Student Center, select the Graduation tile.

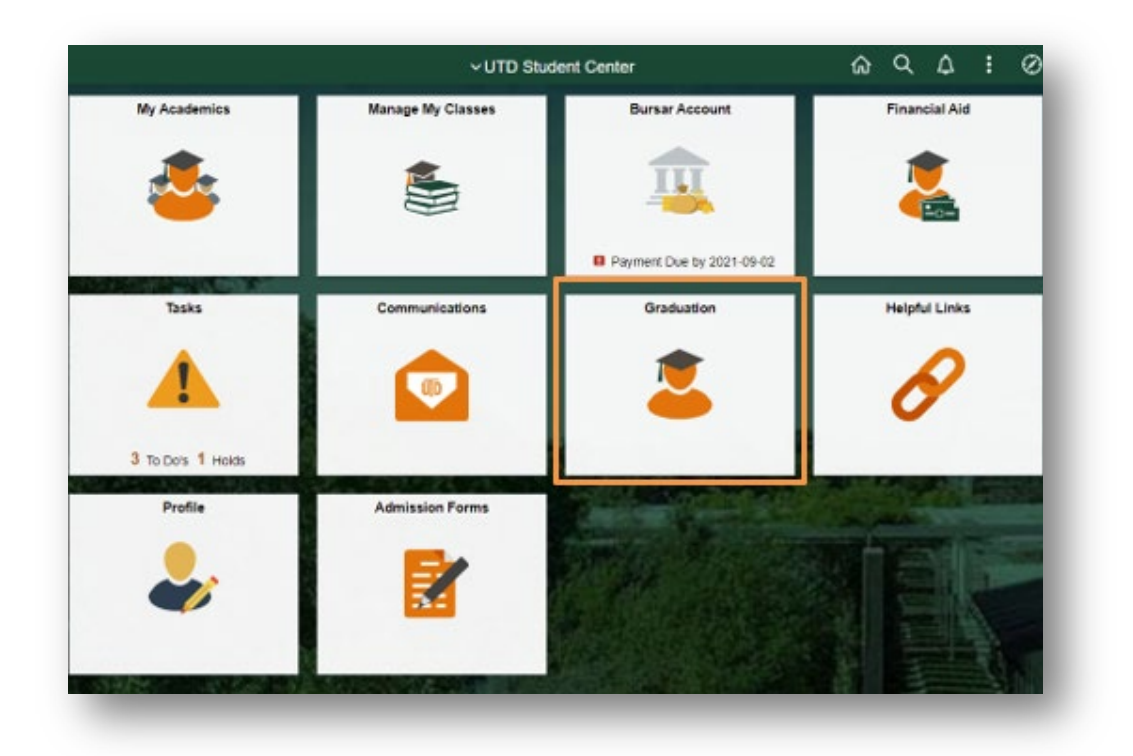

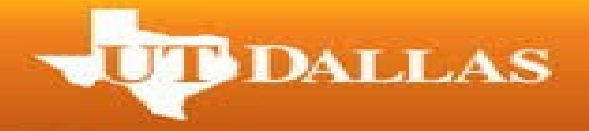

5. Select 'View my Graduation Status' on the next page.

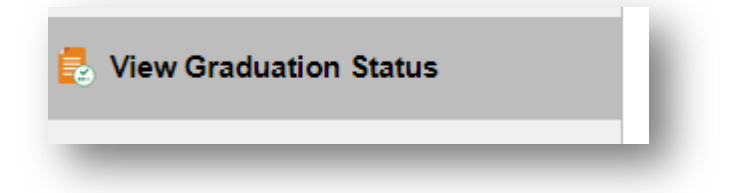

- 6. Your current RSVP is displayed on the page along with the degree and major you applied for, status, application term, name that will be on your diploma along with the address your diploma will be mailed to. If you want to update your RSVP, select the 'Update Commencement RSVP' link.
	- o If it is after the RSVP deadline for the term, you will need to email [graduation@utdallas.edu](mailto:graduation@utdallas.edu) to update your RSVP.

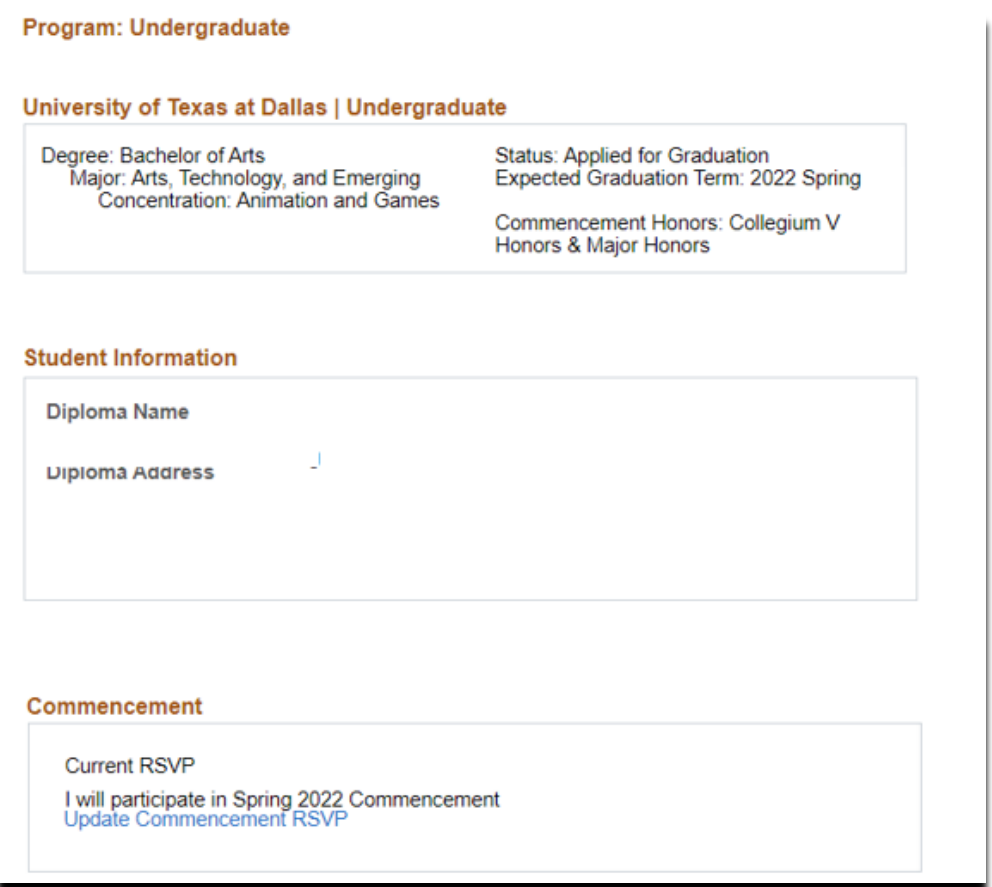

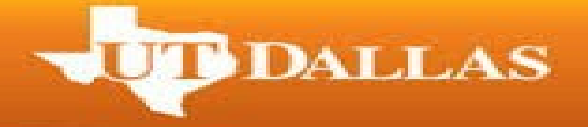

7. On the next page, select your RSVP and then hit 'Save'.

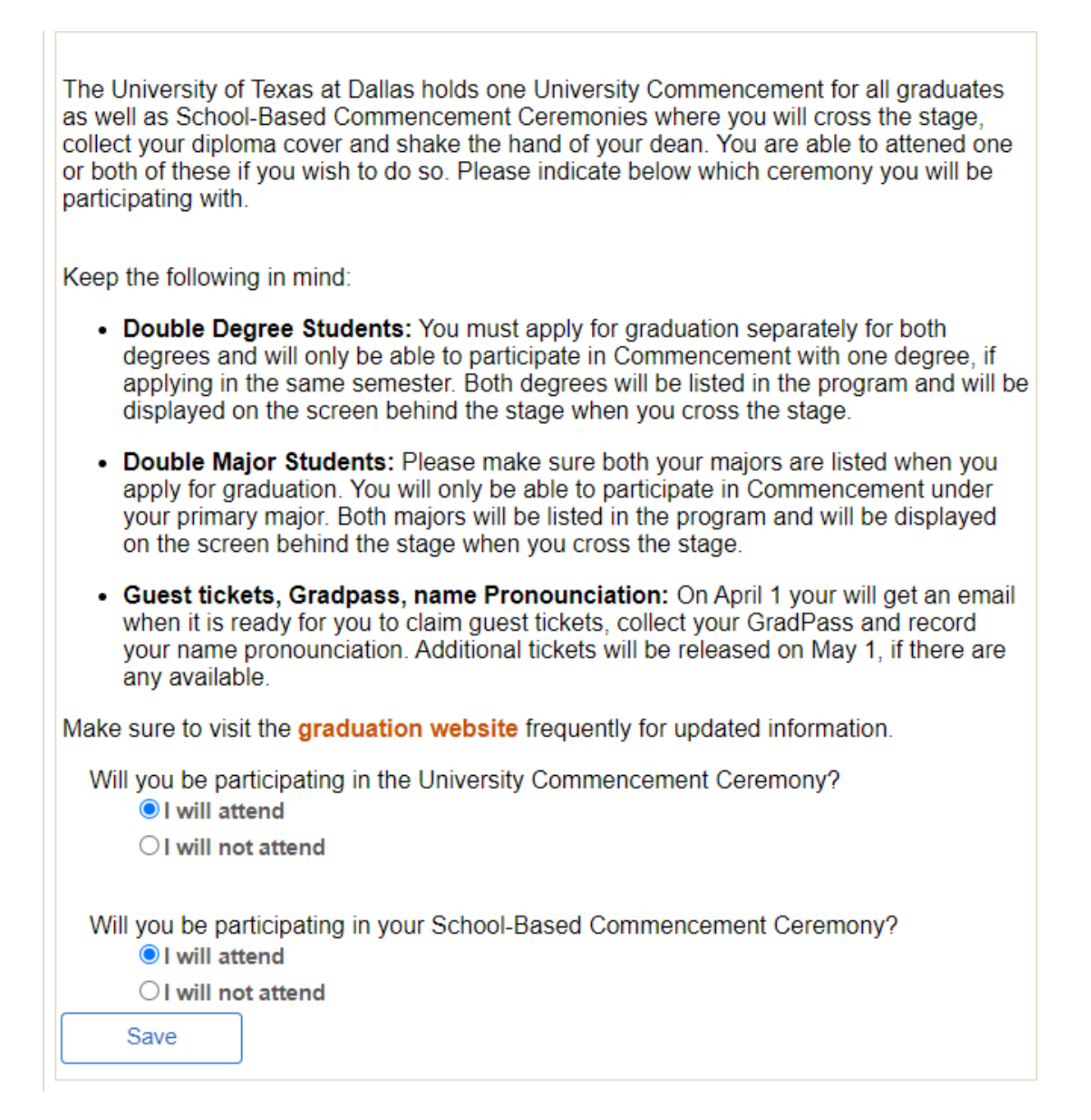

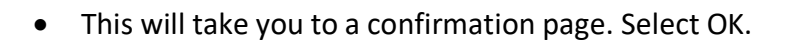

Program: Undergraduate

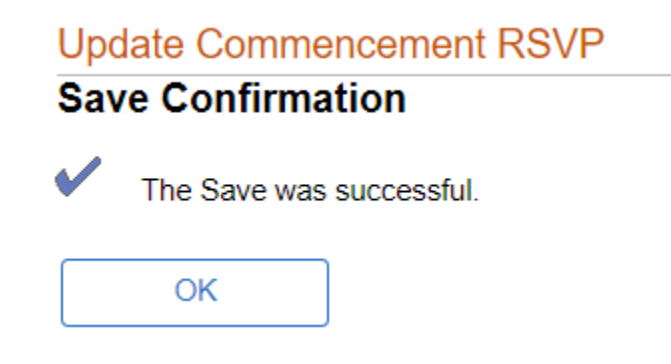

**BDALLAS** 

8. This will take you to the 'Graduation Status' screen where you will see your updated RSVP. Select the 'Return to Student Center' link.

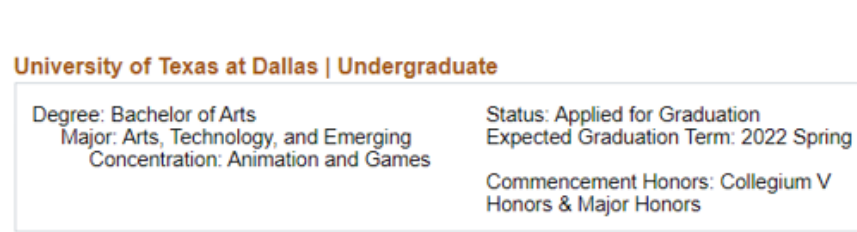

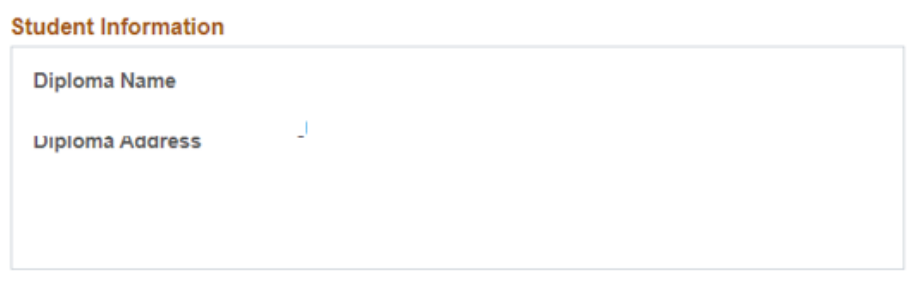

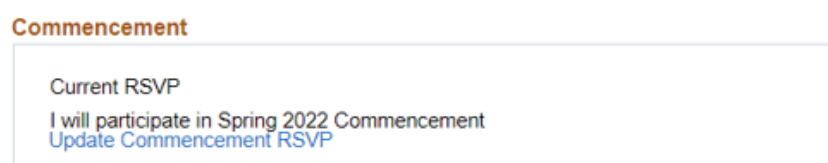